# **Configurar Router Mikrotik**

### **Conexión inicial**

- Conectamos la boca Eth 1 del mikrotik a la misma red a la que estemos conectados . La boca 1 tiene un cliente de DHCP y cogerá una ip automáticamente.
- Usando el programa Winbox previamente descargado de la página de Mikrotik, nos conectamos o bien por ip o usando la MAC mediante la pestaña Neightbords para configurarlo

usuario: admin password : no tiene

### **Cambiar la contraseña del usuario admin**

por defecto el usuario admin viene sin contraseña, por lo que debemos asignarle una contraseña:

#### Vamos a system/users

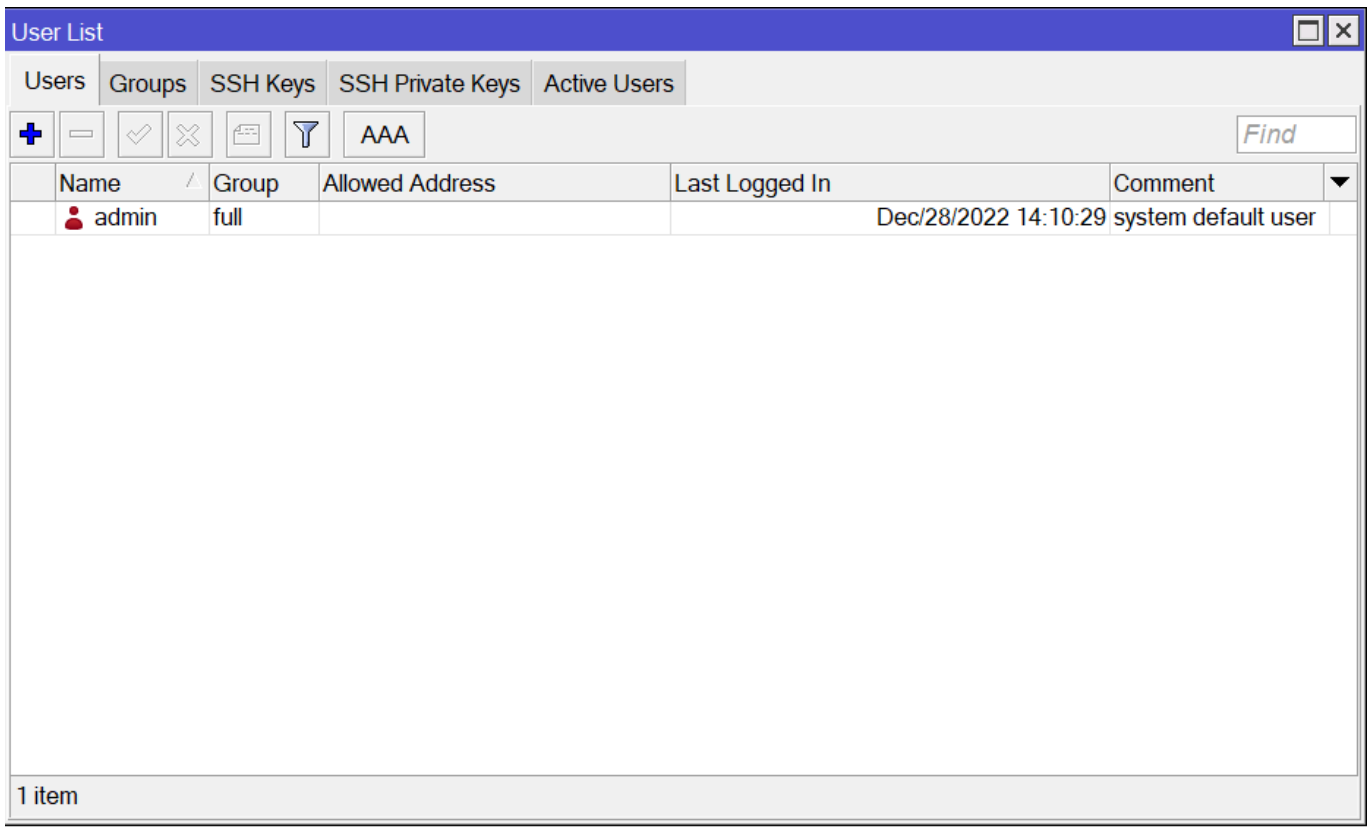

#### **Actualizar Firmware**

- 1. Desde la página de Mikrotik nos bajamos la última versión estable del firmware de nuestro router
- 2. Abrimos una conexión con nuestro router, pulsamos en la pestaña Files y arrastramos el fichero
- con la actualización a dicha ventana
- 3. Reiniciamos el router para que instale la versión del firmware que hemos copiado

### **Sincronizar hora**

se cambia la zona horaria a Atlantic/Canary. Vamos a System/Clock

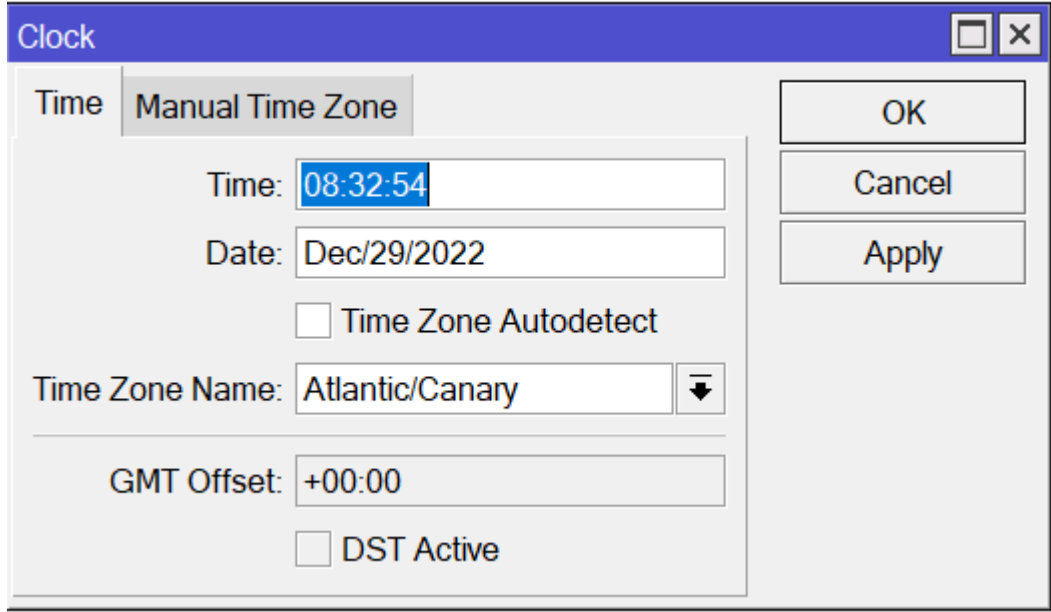

Activamos el cliente de ntp del router en → system/sntp client

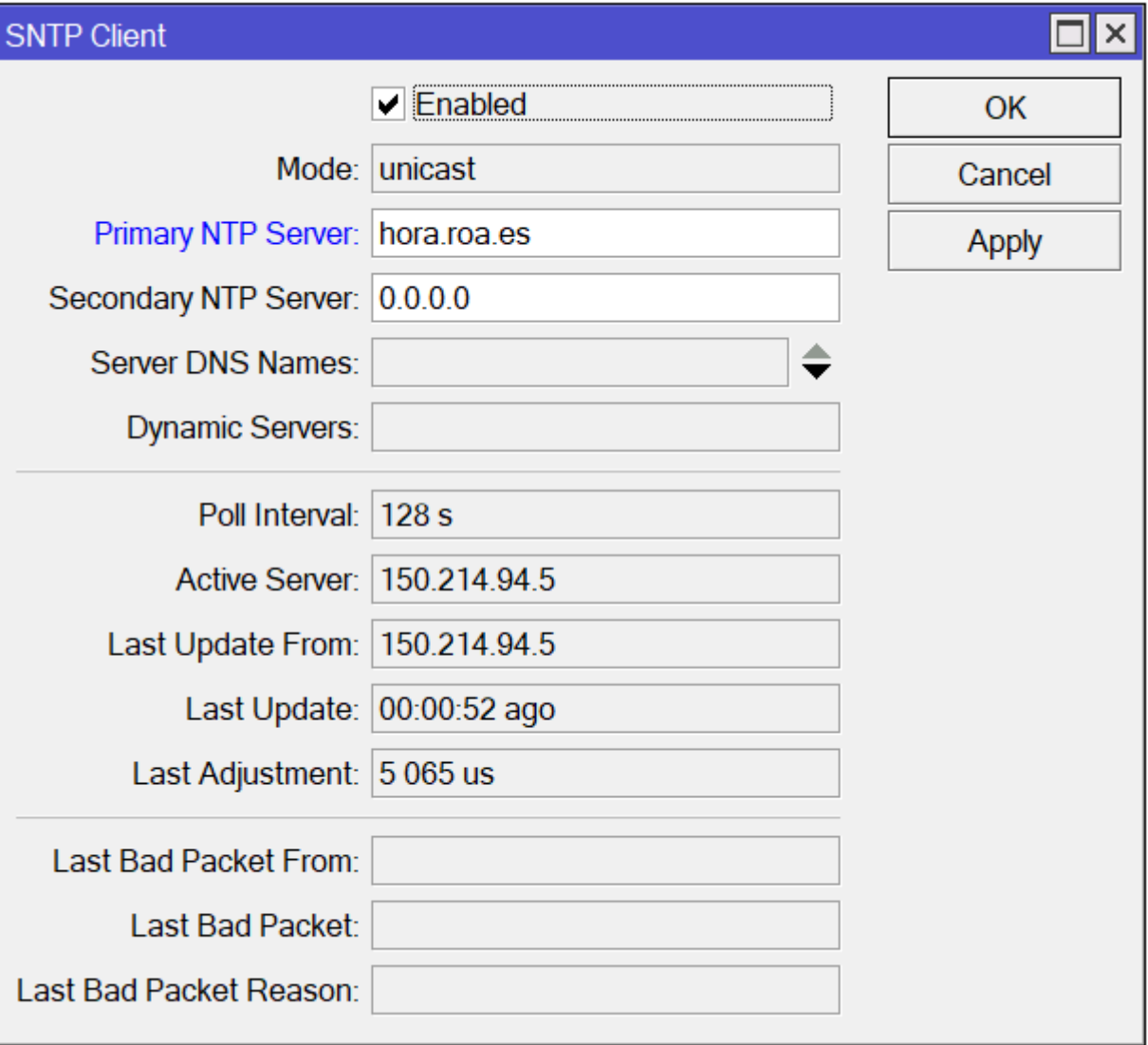

### **Cambiamos el identificador del router**

Vamos a → System/Identity

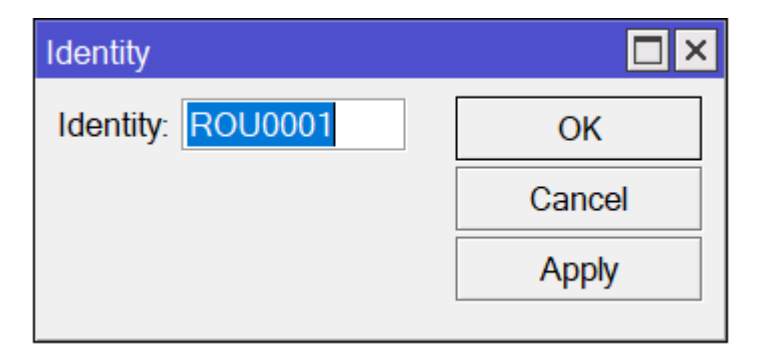

### **Creamos un Bridge**

En el menú /BRIDGE vamos a crear dos bridges, uno para aplicar la configuración a los puerto eth1 al eth5, el otro lo llamamos loopback pero no tiene asociado ningún interfaz

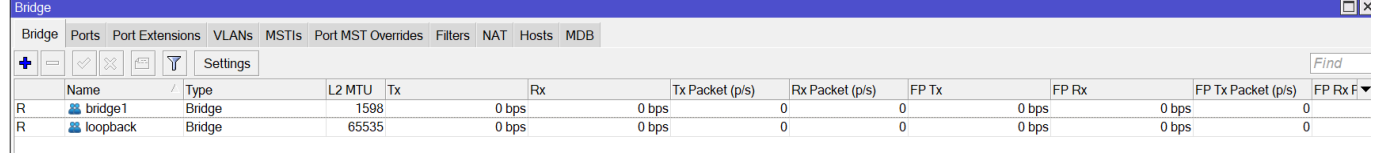

### **Configuración del DHCP**

#### **Paso 1**

Se crea un DHCP Pool → IP/pool

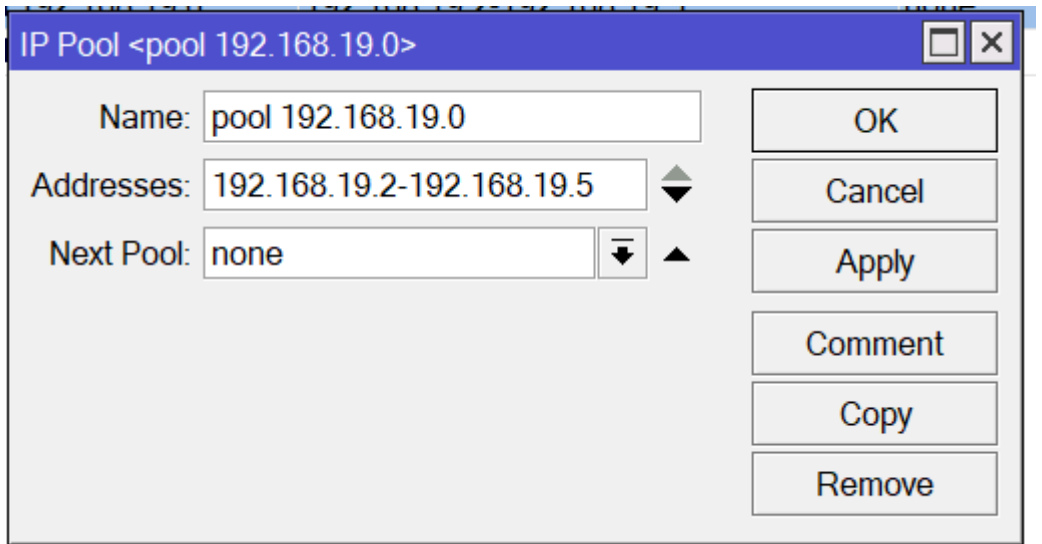

#### **Paso 2**

#### Se crea un DHCP Server

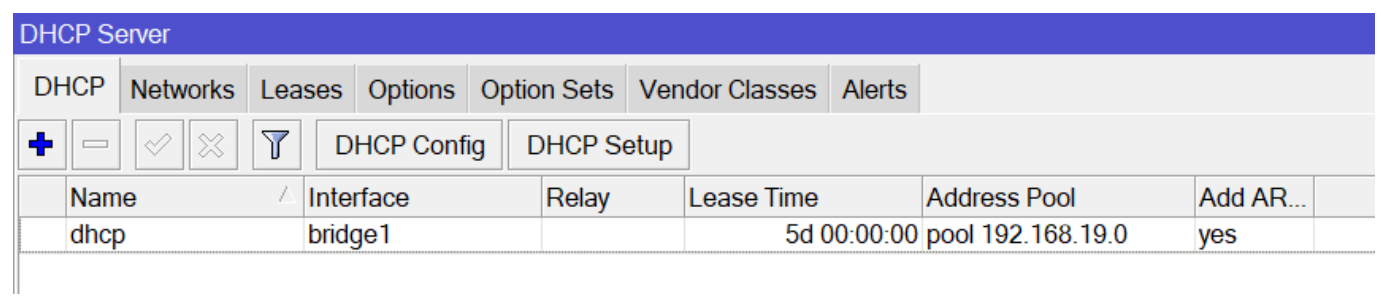

#### **Paso 3**

Le asignamos al bridge la ip 1 para que actúe como gateway → /IP/Address

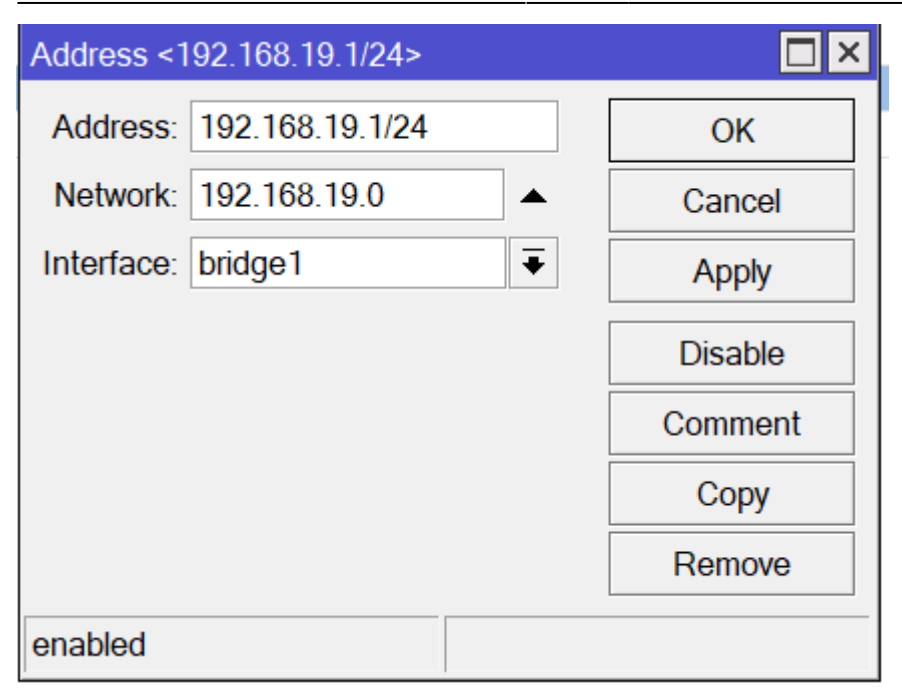

#### **Paso 4**

Creamos reglas de filtrado → IP/Firewall/Filter Rules

#### Como mínimo

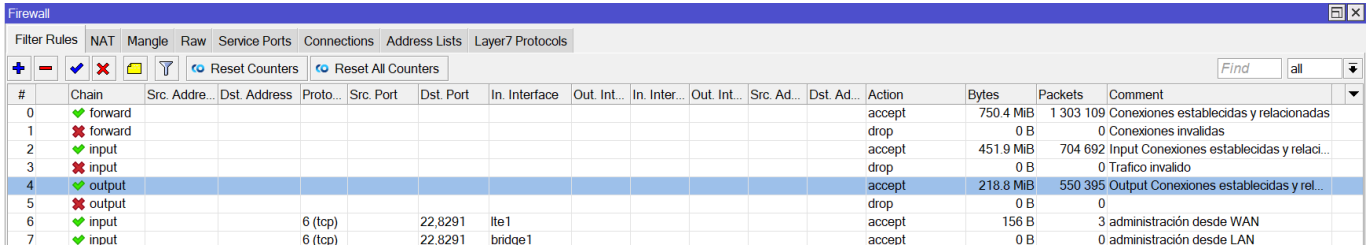

#### **Paso 5**

#### Configuramos el NAT → IP/Firewall/Nat

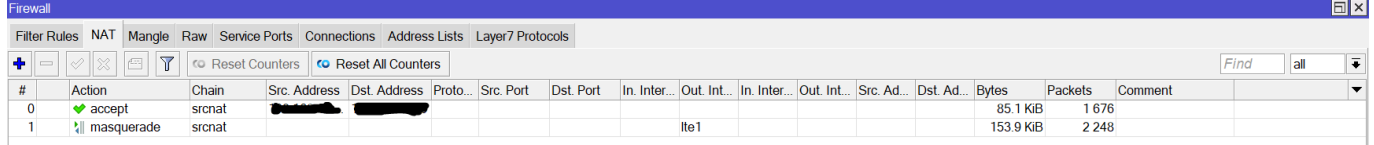

#### **Paso 6**

Habilitamos DDNS → IP /Cloud

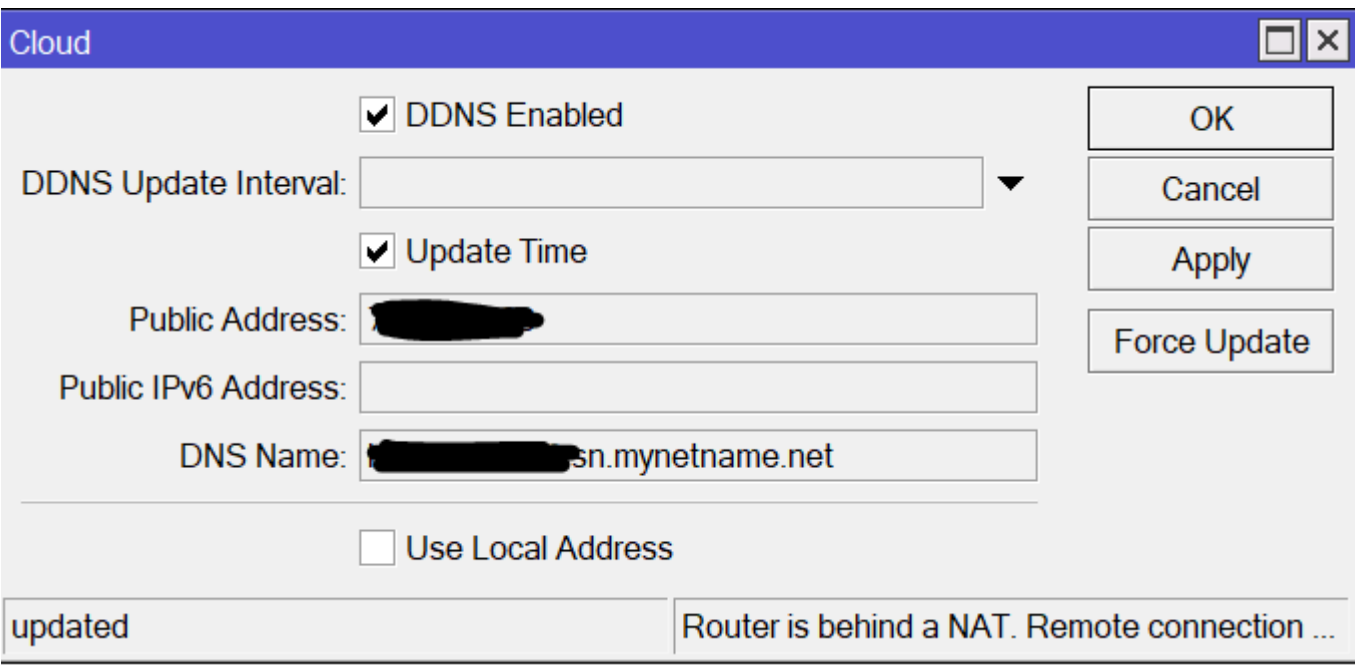

#### **Paso 7**

Pasamos a crear los túneles IPSEC

#### **Paso 8**

Configuramos el envío de avisos y backup por correo → /Tools/Email

#### **Paso 9**

Bastionamos → [Proceso de Bastionado](http://intrusos.info/doku.php?id=hardware:mikrotik:bastionado)

## **Referencias**

- <https://soporte.syscom.mx/es/articles/2381987-mikrotik-configuracion-modem-lte>
- <https://soporte.syscom.mx/es/articles/1439423-mikrotik-configuracion-firewall-basico>
- [https://soporte.syscom.mx/es/articles/2673203-mikrotik-administracion-de-respaldos-backup-de](https://soporte.syscom.mx/es/articles/2673203-mikrotik-administracion-de-respaldos-backup-de-las-configuraciones) [-las-configuraciones](https://soporte.syscom.mx/es/articles/2673203-mikrotik-administracion-de-respaldos-backup-de-las-configuraciones)
- <https://soporte.syscom.mx/es/articles/3840228-mikrotik-activar-el-ip-cloud-ddns-de-mikrotik>

From: <http://intrusos.info/> - **LCWIKI**

Permanent link: **<http://intrusos.info/doku.php?id=hardware:mikrotik:configuracion>**

Last update: **2023/02/24 12:09**

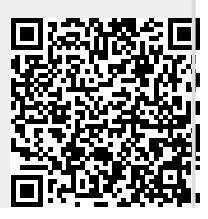

LCWIKI - http://intrusos.info/